# メールソフト(アウトルックエクスプレス6.0)について

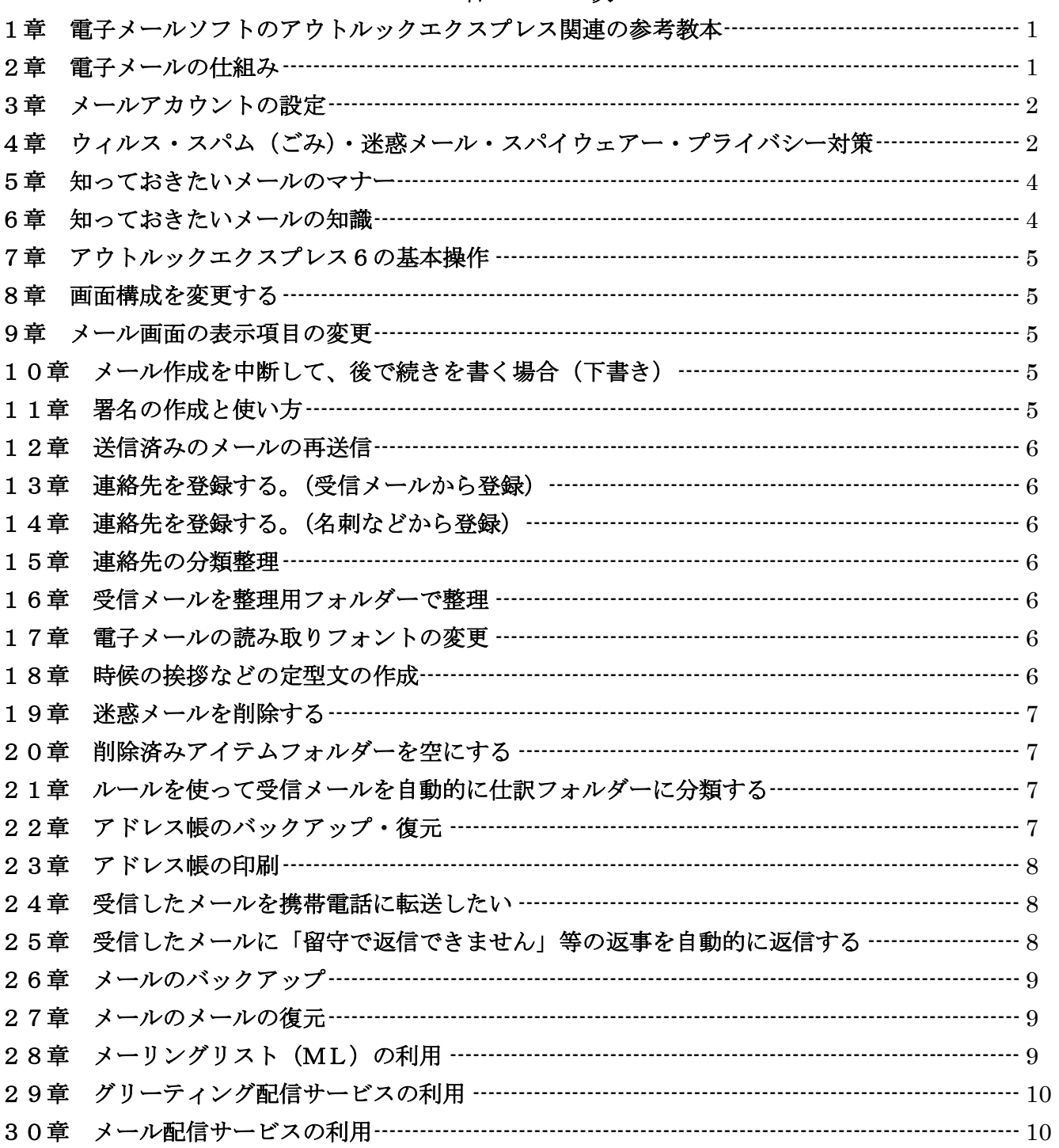

### パソコン支援活動グループ 勉強会資料

# 1章 電子メールソフトのアウトルックエクスプレス関連の参考教本

- 1.超図解電子メール Outlook Express 6 (総合編) エクスメディア (著) オンランス インタン キ1,449 (税込)
	-
- 2.よくわかる E メール自由自在―Microsoft Outlook Express 6 よくわかるトレーニングテキスト 富士通オフィス機器 (著) オンファイル そ1,500
- 3.はじめての電子メール―WindowsXP 版 Outlook Express6.0 対応 はじめての…シリーズ 出版社: 秀和システム 森 健二 (編集) ¥924
- 4.できる電子メール Windows XP 版 Outlook Express6 対応 できるシリーズ 山田 祥平 (編集), できるシリーズ編集部 (編集) ¥1,449
- 5.メール&ネット・・・・基本がバッチリ、トラブルも解決 学習研究社 500円シリーズ ¥500
- 2章 電子メールの仕組み

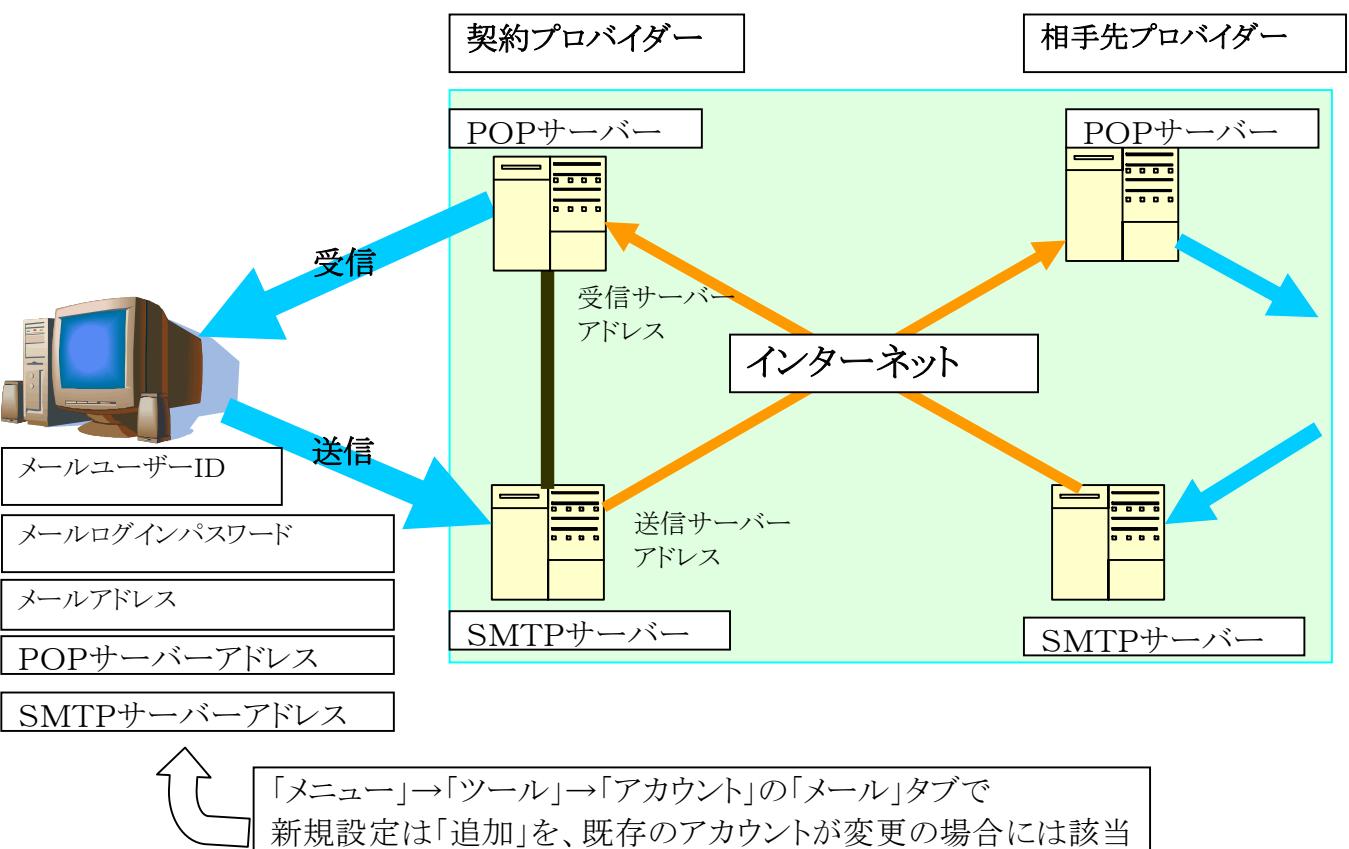

アカウントをクリック選択し「プロパティ」をクリック。 設定の詳細は次項参照。

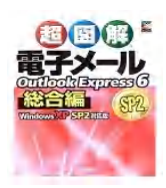

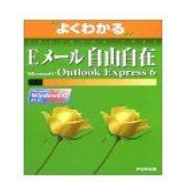

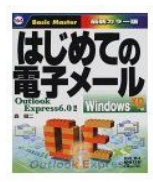

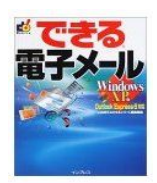

# 3章 メールアカウントの設定

メールを使うためにはメールアドレスの登録を行いパソコンがメールを使えるように設定が必要です。 プロバイダーから送られて来る書類に記載されておりますから、登録後は大切に保管しておきましょう。 メールアカウントの設定

- 1.アウトルックエクスプレスを起動します。
- 2.「メニュー」の「ツール」をクリックし、「アカウント」をクリックします。
- 3. 開かれたメニュー「インターネット アカウント」の「メール」タブをクリックし追加をクリックしてメールを選択。
- 4.「インターネット接続ウィザード」で「表示名:メールの送信者名」を入力します。漢字でOK。「次へ」クリック。
- 5.電子メールアドレスを入力します。自分のメールアドレスを半角英数で正確に。
- 6.プロバイダーからの受信メールサーバー(POP3)と送信サーバー(SMTP)を入力。「次へ」
- 7.アカウント名(顧客IDと表示されている場合も有る)とパスワードを入力します。 パスワードは最初にプロバイダーから与えられ、登録後に所定の変更方式で自分が覚えやすいパスワードに 変更出来る場合があります。(プロバイダーの様式に従う) 「パスワードを保存する」にチェックを入れておけば接続ごとにパスワードを入力しなくても良くなります。
- 8.「完了」をクリックします。
- 9.メニューの「インターネットアカウント」にアカウントに登録したアカウントが表示されていればOKです。
- 10.表示されたアカウントをクリックして選択し、「プロパティ」をクリックします。
- 11. 表示されたアカウントのプロパティメニューの「詳細設定」タブをクリックします。
- 12.配信の項目

「サーバーにメッセージを置く」にチェックを入れサーバーに保管する日数を設定します。

- ☆家庭内で2台以上のパソコンを使用する場合にこの項目にチェックが入っていないと一台目のパソコンで 受信をしてしまうと、2台目のパソコンで同じメールを受信できません。
- ☆サーバーから削除するに余り大きな日数を入れておくとサーバーの容量が不足してメールを受信出来なく なる場合が生じますので注意が必要です。
- ☆「削除済みアイテムを空にしたらサーバーから削除」にもチェックを入れておきましょう。 メールが不要になって受信トレイから削除済みアイテムに移動させてもプロバイダーのサーバーには残っ ています。その分サーバーの容量を使用してしまいます。 メールシステムはプロバイダーのサーバーに自分のメールのコピーを取りにいっている方式です。
- ☆デジカメの写真を添付したりしているメールの場合には容量を多く使用しますので注意。 (別項目で詳細は説明します)

※複数のアドレス(個人と団体等)の設定は1.から12.の項目を繰り返します。

# 4章 ウィルス・スパム(ごみ)・迷惑メール・スパイウェアー・プライバシー対策

- コンピュータウィルスは、主に WindowsOSやメールソフトやインターネットエクスプローラー(インターネットを見るソフ ト)のセキュリティホールを利用してパソコンに感染し、パソコンの駆動をおかしくししたり、自身のウィルスをメールで 他人に自動的に送信して他人に被害を広がらせてしまいます。
- ADSL などの高速常時接続の普及により、一層感染被害が広がって行きます。
- 被害を受けるのは、セキュリティの考えをまだ持ちあわせていない方が非常に多いということです。

ウィルスで一番気をつけなければいけないのは、感染すると今度は自分がそのウィルスの発信源となって、他の人 にウィルスメールを送信する「加害者」になってしまうことです。初心者の方でウィルスに感染してしまった為に、「もう 懲り懲り!」って感じでパソコンを止めてしまった方もおります。

一方的に送られてくるスパム(ごみ)メールや同じような迷惑メールも放置しておくとサーバーの容量をどんどん消費 してやがてメール受信が不可能になったりしますので注意が必要です。

パソコンに静かに進入し使用者のプライバシーを侵したり、情報の秘密漏洩を目論んだりするスパイウェアーにも十 分な注意が必要です。

ウィルスとスパイウェアーを組み合わせた様なウィニーが世間を騒がせているのはご存知の事と思います。

でも、日頃からウィルスに対する対策を行っていれば、それほど怖がるものでもありません。

また、このウィルス対策も難しいことではありません。

対策にはソフト対策とハード対策があります。

1.ソフト対策

OSの更新、インターネット閲覧ソフト、メールソフトソフトのバージョンアップ・更新、ウィルス・ファイヤーウォール 対応ソフトの導入等の対策があります。

A)OS(Windows98、Me,2000、XP)の更新

http://update.microsoft.com/microsoftupdate/v6/default.aspx?ln=ja 最新版への更新方法は、「高速」をクリックすると自分のパソコンには何が足りないのかをチェックしてくれます。 コンピュータの内部の確認が終了したら、「更新プログラムのインストール」をクリックします。 「更新のダウンロードとインストールを実行中です」の画面が表示されインストールが始まります。

「使用許諾契約に同意されますか?」と聞かれる画面が表示されれば、「同意します」をクリックします。 更新内容によっては、パソコンの再起動が必要となる場合があります。 Microsoft の更新情報は随時更新されますので、こまめに上記作業を行います。 自動で更新情報を反映させることもできます。Windowsのアップデートを参照してください。

B)アウトルックエクスプレスのバージョン

アウトルックエクスプレスの最新バージョンは6.0です。(2006年4月現在) ウィルスなどに対して強くなっていますので、自分のバージョンが古い方はバージョンアップをして下さい。 バージョンはアウトルックエクスプレスのメニューのヘルプのバージョン情報で分かります。 インターネットエクスプローラーを6.0にバージョンアップし、インストールすればアウトルックエクスプレスも自 動的に6.0にバージョンアップされます。

C)Internet Explorer 6 SP 2 の入手方法

- 1.Web サイトからのダウンロード サービス http:// http://www.microsoft.com/windows/ie\_intl/ja/default.mspx 右上の Internet Explorer 6 SP 2のリンクから入手可能です。
- 2.CD-ROM 頒布(実費送付)サービス Service Pack 1 適用済み Internet Explorer 6 は http://www.microsoft.com/windows/ie\_intl/ja/ordercd/default.mspx の特別提供からお申込みいただけます。費用 : 1,050 円 (送料及び消費税込み)
- 3.Windows XP SP1&SP2を Web サイトからダウンロードして適用 Windows XP を使用しているユーザーの方は、Windows XP SP1 を適用すると、Internet Explorer 6 SP1 も同時にお使いの環境に適用されます。

D)ウィルス対策ソフトを必ずインストールしましょう。

かなり多くの会社がウィルス対策ソフトを販売しています。

- 1.ノートン:アンチウィルス 2005、Norton Internet Security 2005
- 2.マイクロトレンド:ウィルスバスター2004
- 3.マカフィー:インターネットセキュリティスイート
- 4.ソースネクスト:ウィルスセキュリティ2005
- 5.キャノンシステムソリューション:NOD32 アンチウィルス ウィルス対応のみの商品からファイヤーウォール、スパムメール対応、プライバシー対応など内容によって商 品名が違っておりますので、購入時には十分注意してください。出来ればウィルス対応、ファイヤーウォー ル、スパムメール対応、プライバシー対応が出来るソフトをお勧めします。

◎ウィルス対応:

ウィルスの発見、隔離、除去

◎ファイヤーウォール:

ルーターを使用して複数台のパソコンを一家で使用している場合に、他からの回線侵入を防御

◎スパムメール対応:

スパム(ごみメール)を出来るだけ受信しないように設定できる。

◎プライバシー対応:

パスワードやメールアドレスなどプライバシーに関する情報を使用するパソコンから外部に送信する操作 が生じるとメッセージなどで注意を促す。

●ウィルス対策ソフトは一台のパソコンに一セット必要で、複数台のパソコンを使用する場合には複数セットが必 ず必要です。また日々ネットを使用して更新が必要です。

仕様書を読んで自動更新にしておくと、パソコン起動時に自動的に新しい内容に更新してくれます。

有効期限がありますので使用しているウィルス対策ソフトの有効期限に注意して下さい。

●アウトルック(OUT LOOK)の使用を考慮

アウトルックエクスプレスと混同されやすいのですが、マイクロソフトが作成している有料のメールソフトで、ウィ ルス対策が強く取られています。

ワード、エクセルなどのソフトのオフィスパーソナルやスタンダード、プロフェショナルを買っている場合にはそ のソフトパッケジに付属しており無料で使用できます。操作方法はアウトルックエクスプレスと違和感が無く使 用できますし、住所録も連絡先を項目分類しながら使用できますので便利です。

自分のパソコンをチェックしてインストールされているならば利用して見て下さい。

その場合には、アウトルックエクスプレスのメールやメールアドレスの連絡先は自動的に移行されます。 再度接続のためのIDやパスワードの設定が必要です。

パソコン支援活動グループ 勉強会資料

5章 知っておきたいメールのマナー

メールのマナーは忘れがちです。マナーに気をつけましょう。

- 親しい友人とやり取りする場合と違い、ある程度形式ばった方とのメールには内容に注意が必要です。 1)HTML形式でなく原則テキスト形式で送る。
	- 2)件名は必ず要約して適確な内容で入れる。今日は、始めまして等は件名でなく本文欄に入れる。
	- 3)時候の挨拶は入れるが簡潔にして一行開けて用件を記載する。
	- 4)顔文字・特殊文字はむやみに使用しない。(文字化けしたり表示出来ない場合が生じます)
	- 5)一行は30文字程度以下で改行を行い、用件が変わる場合には空白行で改行する。
	- 6)ファイルを添付する場合にはファイルの内容や種類を最初に記載する。
	- 7)文面の最後に出来るだけ署名を入れる。
	- 8)送信する前に一度読み返し、誤字や語句違い、意味が通じるか確認する。
	- 9)添付ファイルが大きな容量(300KB以上)の場合には相手に事前に確認を取る。
	- 10)返信する場合には件名は変更しない。回答は受信メールの内容をうまく引用する。
	- 11)転送する場合には件名・原文は絶対変更しない。

### 6章 知っておきたいメールの知識

- 1.自分や相手の契約しているプロバイダーによってメールの使用出来る容量に違いがあります。
	- ・自分で利用できる容量を予め調べておきましょう。
		- ・特にデジカメの写真を送る場合には相手の容量オーバーにならないように。

最近のデジカメは一枚の写真が数メガになることがありますので、添付には注意が必要。

- ・一通のメールでは通常5MB 以下に制限されている場合が多い。
- 2.メール設定のためにプロバイダーから与えられた契約項目を書き留めて分かるようにしておきましょう。
	- 1)メール用
		- ・ログインID
		- ・POPサーバー名(受信用)
		- ・SMTPサーバー名(送信用)
		- ・パスワード
	- 2)インターネット接続用
		- ・ログイン名
		- ・パスワード
		- ・その他の必要な項目
	- 3)ルーター設定用(ADSLや光回線の場合)
		- ・ログイン名
		- ・パスワード
		- ・無線LAN設定用項目(無線LAN使用時)・・・無線用暗号化コード
- 3. 返信を必要としているメールの場合には出来るだけ早く返信を送りましょう。
	- ・相手の方に開封確認の仕掛けを送れますが、相当重要な用件以外は送らないようにします。 メニューの「ツール」の「オプション」の「確認メッセージ」タブの開封確認メッセージの返信項目にチェックを 入れると相手に開封確認を要求します。普段はチェックを外しておきましょう。
- 4.メールアドレスや受信メール、送信済みメール等を不測の事態に備えてバックアップを怠り無く。 25章、26章で操作方法を説明します。
- 5.メールアドレスに変更が生じた場合には関係者に速やかに知らせましょう。
- 6.うっかりの情報漏洩を防ぐためにもCCとBCCの使い方を会得しましょう。
	- ・A,B,C,Dさんに同じメールを送りたい場合A,Bさんは同じグループでお互いにメールアドレスを分かって も構わないが、C,Dさんは別のグループでAさん、BさんのアドレスをCさん、Dさんには知らせたくない場合 にはAさん、Bさんを宛先に、Cさん、DさんはBCCにします。
	- ・但し、Cさん、Dさんにもお知らせしたことをAさん、Bさんにも知らせる時はメール本文内にCさん、Dさんにも 同じメールを送っていることを書いておきましょう。
- 7.メールアドレスを共有するグループにメールを送信する時は予めグループ連絡先を作っておいて、グループに メールを送信すれば一回のメールで済みます。CC で送信するとグループ内ではお互いのメールアドレスが判り ます。知らせたくない場合には BCC 宛で送信します。
- 8.受信メールで読み終えたメールで不要なメールはメールをクリックして選択し、削除作業を行います。 (第3章項番12.を参照して下さい。)

注意をしておきたいメールにはフラグを付けておくことが出来ます。

メニューの「メッセージ」のフラグをクリックするとフラグが付きます。再度行うとフラグが外れます。

- 9. 内容別の項目フォルダーを作成しておき、メールの自動仕訳を利用するか、又はメールを選択し、項目フォル ダーにドラッグして受信トレイを整理整頓しておきましょう。
- 10.グループなどに同じメールを同報する場合には複数の連絡先をグループ登録し利用すると便利です。 (但し、項番6.を参照)
- 11.最近迷惑やごみ(スパム)と思うメールが増えております。 メール本文に不要と思う方は不要のアドレスをクリックして下さいと書かれている場合でも、決してクリックをしな いで下さい。(アドレスが正しくてメールを観ていることを相手に確認させます。) ひたすら削除するか、メールの自動仕訳ルールを利用して削除済みアイテムへ自動的に移します。 送信先が確認できる(自分が加入申し込みをしたメールマガジン等)場合にはメール文の中に書かれた配信 停止申し込み機能を利用してもよいでしょう。

# 7章 アウトルックエクスプレス6の基本操作

- 1. 自分のメールアドレス、アカウントの設定・追加 第2章 メールアカウントの設定の項を参照
- 2.自宅や会社で同じメールを読みたい場合や自宅で複数台のPCを使用していて同じメールを別のPCで読み たい場合には完了後インターネットアカウント画面で該当アカウントをクリックし、プロパティをクリックし3.へ。
- 3.詳細設定タブの配信にサーバーにメッセージのコピーを置くにチェックを入れ、必要なら保管期間日数を入 力、削除済みアイテムを空にしたらサーバーから削除にもチェックを入れる。
	- 1)プロバイダーから与えられたメールサーバーの使用できる容量が小さい場合に画像などの受信が多いと容 量不足でメールが使用できないことになるので出来るだけチェックを入れておく。
	- 2)最近はデジカメの写真をお互いに送受信しあう場合が多くなり、容量不足でメールが使えない現象が多く 見られます。
	- 3)この現象が起こった場合には3.の設定内容を表示し、保存日数を減らし、削除済みアイテムを空にしたら、 サーバーから削除にもチェックを入れるを確かめ、受信トレイから不要なメールを削除しておき、削除済みア イテムのアイコンをクリックして削除作業を行う。

# 8章 画面構成を変更する

- 1.メニューの表示のレイアウトで画面に表示させる内容を選択できる。
- 2.各々の項目にチェックを入れて適用をクリックし画面表示の変化を見て、必要な項目にチェックを入れる。 一般的には連絡先、フォルダーバー、フォルダー一覧、ステータスバー、ツールバー、ビューバーを選択。
- 3. プレビューウィンドウにチェックを入れると、メールを開かなくてもメールの内容が見える。 表示する位置もメールの一覧の下か、右を選択できる。

プレビューウィンドウヘッダーを選択すると、メールの送信者、件名を表示できる。

#### ☆☆☆☆ 重要 ☆☆☆☆

メールのプレビューはウィルスの種類によってはプレビューしただけで感染することもあるので、ウィルスチェック ソフトをインストールしていない場合には絶対にプレビューをしないように設定しておく必要がある。

# 9章 メール画面の表示項目の変更

- 1.メニューの表示項目をクリックして、表示したい項目にチェックを入れたり、表示順番を変更する。
- 2.通常は重要度、添付(添付ファイルの有無)、フラグ、送信者、件名、受信日時を選択する。
- 3.メールの表示項目をクリックすると、昇順、降順にメールを並び替えられる。 多くの受信メールから送信者に並べ替えて返信を必要とするメールを探す時には便利。 通常は受信日時で並べ替える。クリックで昇順、降順を繰り返す。

# 10章 メール作成を中断して、後で続きを書く場合(下書き)

- 1.メールを途中まで書いて、一時中断し再度書きたい場合にはメニューのファイルをクリックして、保存をクリック するとメールは下書きフォルダーに保存される。
- 2.再度書き足す場合には下書きフォルダーをクリックし該当するメールを選択して、必要事項を追加する。
- 3.一度書いたメールを送信しても送信フォルダーに保存されるので、送受信ボタンを押す前か、ソフトを終了し ないうちならば送信フォルダーをクリックして、まだ送信されていないメールを選択して修正作業を行うことが出 来る。

#### 11章 署名の作成と使い方

- 1. メニューのツールのオプションをクリックし、署名タブを選択。
- 2. 全ての送信メッセージに署名を追加するにチェックを入れ、作成をクリックして署名の編集でテキストを選び、 ウィンドウ内に署名を作成する。
- 3.署名でも名前とメールアドレスだけのものや名前とアドレス、電話番号、FAX番号も記載した署名を作り、送信

相手によって使い分けを行う。使用頻度の多い署名を選択し既定に設定する。

4.新規メール作成時表示された署名とは別の署名を使用する場合には、メッセージ作成時にメニューの挿入か ら署名をクリックし必要な署名を選択し、文面に表示されている不要な署名を削除する。

## 12章 送信済みのメールの再送信

- 1.一度送信したメールは、メールの内容を確認するだけで編集できません。
- 2.一度送信したメールを都合で編集した後、再送信したい場合は
	- 1) 送信済フォルダーからメール選択します。
	- 2)転送アイコンをクリックします。
	- 3)宛先を連絡先から選択します。
	- 4)件名の欄に表示されている Fw;の文字を削除します。
	- 5)必要なら本文を編集し直し、送信アイコンで送信を行います。

# 13章 連絡先を登録する。(受信メールから登録)

- 1.受信メールを選択し、メニューのツールをクリックし、送信者をアドレス帳に追加するをクリックすると送信者が 連絡帳にある場合には、この連絡先は既にアドレス帳にありますのメッセージが出ます。
- 2.アドレス帳に無い場合には自動的に連絡帳に送信者名で追加されます。
- 3. 連絡先から追加された連絡先を探し、右クリックをしてプロパティを選択する。
- 4.表示されたプロパティで苗字や名前、表示名にさん、様、殿、御中など必要な名称を入力しOKする。

## 14章 連絡先を登録する。(名刺などから登録)

- 1.メニューのファイルの新規作成の連絡先をクリックする。
- 2.表示された連絡先のプロパティの名前のタブをクリックし、表示された画面に苗字、名前、メールアドレスを入 力する。アドレスを複数持つ方の場合には複数アドレス登録する。
- 3.表示名に苗字・名前を入力するとその名前が表示されるのでその後に さん、様、殿、御中などを入れて おく。
- 4.フリガナアイコンをクリックして内容が正しくないばあいには正しいものに修正する。
- 5.住所や電話番号、FAX番号、会社関係など必要な項目を入力しOKをクリックする。
- 6.メールに返信・転送をする場合に送信宛先、CC、Bccに登録済みの連絡先を入れれば、名前+敬称となる。
- 7.Bccは宛先、CCをクリックすると表示される。

# 15章 連絡先の分類整理

連絡先が多くなると探すのに時間が掛かるので、友人、家族、仕事関係、グループ別にフォルダーを作成し整理 しておくとメールを作成する時に便利です。

- 1. ツールバーの「アドレス」ボタンをクリックし、メインユーザーの連絡先を選択し、新規作成ボタンからフォルダー の作成を選択して、フォルダー名を作ります。
- 2.右に表示されている連絡先一覧から選んだ連絡先を左のフォルダーにドラッグします。
- 3. 新規メールを作成する場合には「アドレス」ボタンをクリックして、表示された該当フォルダーを開け、該当連絡 先を右クリックで選択し、表示されたメニューの「アクション」からメールの送信をクリックすれば新規メール作成 が出来ます。
- 4.アウトルックエクスプレスの初期画面の連絡先には従来通り表示されていますが、ツールバーの「アドレス」ボ タンを使用すれば連絡先が分類された形で表示されます。

# 16章 受信メールを整理用フォルダーで整理

- 1. 受信トレイを右クリックし、フォルダーの作成をクリックする。
- 2.表示されたフォルダーの作成画面でフォルダーの名称を入力する。
	- 例:友人、協会、高校同級、グループ名称等
- 3. 受信トレイに新しく作られたフォルダーに下部フォルダーを作成できる。協会のフォルダーの下に本部、みち の会等 :下部フォルダーを作りたいフォルダーを右クリックして以下1)、2)の要領
- 4.整理用フォルダーが出来たら受信トレイのメールを該当する下部フォルダーまでドラッグして整理する。

#### 17章 電子メールの読み取りフォントの変更

- 1.メニューのツールからオプションをクリックし、
- 2. 表示されてオプションメニューの読み取りタブをクリックし、
- 3.フォントをクリックして、フォントサイズから選択する。(一般に中にする)

# 18章 時候の挨拶などの定型文の作成

時候の挨拶や文面の文頭の挨拶、文末の挨拶のように常に使用する定型文や単語を毎回メール作成後に入力 しないように、予め文章や単語を登録しておいて入力の手間を省くようにする。 1.IME(漢字変換辞書)に文章の頭の一文字かニ文字を単語登録しておく。

- 例:1)何時もお世話になりありがとうございます。 →いつ 2)東京都新宿区西新宿5丁目 →じゅう(住所のじゅう) 3)関東シニアライフアドバイザー協会 →か 4)お手数ですがよろしくお願い申し上げます。 →おて 5)お元気そうで何よりです。 → → → →おげ 6)何時もお世話になりありがとうございます。お手数ですがよろしくお願い申し上げます。→あいさつ 7) 横浜 風太郎 →な 8)ya-itoh@mf.point.ne.jp →あど
	- 9)TEL&FAX:03-1234-5678 →てる

# 19章 迷惑メールを削除する

受信トレイの迷惑メールをメッセージルールを使って自動的に削除済みアイテムに移動する。

- 1.受信トレイから迷惑メールに該当するメールを選択する。
- 2.メニューのメッセージをクリックし、送信者を禁止するをクリックすると、アウトルックエクスプレスのメッセージが 表示されるので、ハイをクリックすると該当メールが削除済みアイテムに移動する。
- 3.この作業以降は同じ送信者からのメールが届くと自動的に削除済みアイテムに移動する。

# 20章 削除済みアイテムフォルダーを空にする

不要なメールを削除しても削除済みアイテムに移動しているだけです。 完全に削除してしまうには削除済みアイテムフォルダーをクリックし、メニューの編集から「削除済みアイテムを空 にする」をクリックするか、削除済みアイテムフォルダーを右クリックし「削除済みアイテムを空にする」をクリック。

# 21章 ルールを使って受信メールを自動的に仕訳フォルダーに分類する

メールを受信すると自動的に項目別のフォルダーに移動するようにしてメールを整理する。

- この場合には 16 章のように予め項目別のフォルダーを作成しておく必要がある。
- 1. ルールを適応したいメールを選択し、メニューのメッセージをクリックし、メッセージからルールを作成をクリック する。
- 2. 表示された新規のメールルールの 1. ルールの条件を選定して下さいは選択チェックがされているので、 2. のルールのアクションを選択して下さいで「指定したフォルダーに移動する」にチェックを入れると3. のルー ルの説明に青の下線付きで「指定したフォルダーに移動する」のメッセージが表示される。
- 3. 青の下線付きで「指定したフォルダーに移動する」をクリックすると、アイテムの移動先の画面が表示されるの で、移動させるフォルダーを選択しOKする。 ここで新規に項目別フォルダーを作成することも出来ます。
- 4.以後この送信者からのメールは受信すると自動的に項目別のフォルダーに移動し、未読の場合には項目別 フォルダーが太字で表示され、未読メール件数が()付きで表示される。

# 22章 アドレス帳のバックアップ・復元

パソコンの買い替えや不意のパソコンのトラブルなどでパソコンを初期化したい時に今まで使用していたアドレス データをそのまま使うためにも普段からアドレスデータをバックアップしておいた方が良い。

バックアップ

- 1.ツールバーのアドレスボタンをクリック。
- 2. メニューの「ファイル」からエクスポート→アドレス帳をクリック。
- 3.表示されるエクスポートするアドレス帳の選択で保存するドライブとファイルネームをつけてOKする。
- ファイル名は名前の後に保存した年月日を入れておくと再度読込む場合に区別がしやすい。

復元

- 1.ツールバーのアドレスボタンをクリック。
- 2. メニューの「ファイル」からインポート→アドレス帳をクリック。
- 3.バックアップ作業の3.のファイルを選択し開くをクリックするとフォルダーにあったアドレスがインポート される。
- 他のソフトで使用出来るようにバックアップ
	- 1.ツールバーのアドレスボタンをクリック。
	- 2. メニューの「ファイル」からエクスポート→ほかのアドレス帳をクリック。
	- 3.表示されるアドレス帳エクスポートツールでテキストファイル(CSV)を選択し、エキストートをクリック。
	- 4.表示されたCSVのエクスポート画面で参照をクリックすると名前をつけて保存の画面が表示される。
	- 5.ファイル名を付けて保存をクリックする。 名前はアドレスCSVYYMMDD等年月日を付けて判別し易い様に。
	- 6.次にをクリックすると、CSVのエクスポート画面が表示される。
		-

#### パソコン支援活動グループ 勉強会資料

- 7.エクスポートしたい項目にチェックを入れ完了をクリックする。 (項目が分からない場合には全項目チェック)
- 8.「アドレス帳のエクスポートは正常に完了しました」が表示されれば正常終了です。

# CSV $(\forall -\pm \lambda \vec{z})$ ; comma-separated value)

データを、テキストファイルとして保存する場合の標準的なファイル形式の一つ。拡張子は csv。 項目やセルごとにカンマで区切って並べる。

ほとんどのデータベースソフトや表計算ソフトがこの形式のファイルを読み書きできる。

そのため、あるアプリケーションのデータをほかのアプリケーションに読み込ませるときに利用される。

ファイル名は名前の後に保存した年月日を入れておくと再度読込む場合に区別がしやすい。

エクセルや筆王、筆まめ、筆グルメ、ハガキスタジオなどソフト相互間で対応が取られている場合が多いので、お 互いに住所録を読込みが出来、再入力などの手間が省ける。

アウトルックエクスプレスではアドレス帳をCSVフォマットで出力し、エクセルで項目を編集し直してから、再度アウ トルックエクスプレスのアドレス帳に読込んだり出来る。

#### 23章 アドレス帳の印刷

- 1. メニューのアドレスをクリックし、表示された「アドレス帳 メインユーザー」の画面で印刷アイコンかファイ ルの印刷をクリックする。
- 2.全てのユーザーを印刷する場合には表示された印刷の画面ですべてにチェックを入れて印刷する。
- 3.特定のユーザーを印刷酢ry場合には「アドレス帳 メインユーザー」で印刷したいユーザーを選択する。 複数のユーザーを選択する場合にはCtrlキーを押してながらユーザーを選択すれば複数を選択出来ます。

# 24章 受信したメールを携帯電話に転送したい

受信したメールを外出先で携帯で見たい場合がある。 メールに対応している携帯電話であれば方法は二つ有る。

契約プロバイダーの転送サービスを利用する。

1. メールの契約プロバイダーのメール転送サービスをチェックし、その方法に従い設定を行う。

アウトルックエクスプレスの設定を利用する。

- 1.メニューの「ツール」をクリックし、メッセージルールのメニューをクリックする。
- 2.表示されたメッセージルールのメールのタブで新規作成をクリックする。
- 3.「新規のメールルール」の1.ルールの条件を選択して下さいですべてのメッセージに適応するをチェック。
- 4.2.ルールのアクションを選択して下さいで指定したユーザーに転送するをチェック。
- 5..3.ルールの説明で指定したユーザーが青字にる。指定したユーザーをクリック。
- 6.表示されたユーザーの選択画面で携帯電話のメールアドレスを入力しOKする。

#### ★★★重要★★★

メールの転送で特に契約プロバイダーの携帯電話転送サービスを受ける場合には、すべての受信メールが転 送されるので、携帯電話の容量や通信料に十分注意が必要です。

インターネットで設定を登録したり、削除できるのか十分確かめてください。

アウトルックエクスプレスで設定する場合にも上記の条件は全メールを転送する設定を説明しております。 同じように携帯電話の容量や通信料に留意が必要です。

ある条件のメールだけを転送するように設定の方法を精通会得して下さい。

## 25章 受信したメールに「留守で返信できません」等の返事を自動的に返信する

長期の海外旅行や入院などで、すぐに返信できない時に届いたメールにメールのメッセージルールを使って、自 動的に返信メールを送信する事が出来ます。

但し、留守中アウトルックエクスプレスを起動しておく必要があります。

返信が出来るようになったらルールを解除することを忘れないように注意しましょう。

- 1.「スタート」、「すべてのプログラム」、「アクセサリー」から「メモ帳」を開き、自動的に返信したい文章・文面を作 成し、保存先をマイドキュメント、ファイル名を「留守時返信メール」等と付けて保存して置く。
- 2.アウトルックエクスプレスのメニューの「ツール」のメッセージルールのメールをクリックする。
- 3. メッセージルールのメールのルールタブをクリックし、新規作成をクリックする。
- 4.1.のルールの条件ですべてのメッセージに適応するにチェック。
- 5.2.のルールのアクションで指定したメッセージで返信するをチェック。
- 6.3.のルールの説明で指定したメッセージが青字になっているので、クリックする。
- 7.表示された「ファイルを開く」でファイルの種類をテキスト(\*txt)にして、作成した「留守時返信メール」ファイル を選択する。
- 8.4.のルール名に「留守時返信」等名前を入力してOKを押す。

これ以降メールを受信すると自動的に作成した返信用の内容で返信メールが相手に送られます。

# 26章 メールのバックアップ

パソコンを買い換えた時やPC自体に不都合が起きた時に初期化作業をしても今までのメールを再度利用したい 場合等に備えてメールのバックアップを定期的に取っておきましょう。 パソコンのディスク内だけでなく、CD-Rや外部USBメモリー等にバックアップしておけば安心です。

1.ドラッグでメールのバックアップ

1)保存したいドライブに保存するための名前を付けたフォルダーを作る。

- 2)該当するアウトルックエクスプレスのホルダーを開く。
- 3) 保存したいメールを選択する。

・すべての場合にはツールメニューの編集をクリックし、すべてを選択をクリックするとメールが選択される。

・特定のメールを選択する場合にはCtrlキーを押しながら目的のメールを選択する。

4)選択されたメールを保存するドライブのフォルダーにドラッグすればメールが保存される。

# ★★★ 重 要 ★★★

この操作を行う場合には保存するドライブの画面とアウトルックエクスプレスの画面の両方をパソコンの画 面に表示させるために、画面を最大化(画面右上の\_、口(最大化)、×)しないこと。

#### 2. メニューを利用する。

- 1)メニューのツールをクリックし、オプションをクリックし、表示された画面のメンテナンスタブをクリックする。
- 2)保存フォルダーのボタンをクリックすると、保存場所の画面が表示されるので、表示されたC:・・・以下を全部 ドラッグすると青くなります。
- 3)青い部分にカーソルを置き右クリックしてコピーをクリックし、OKでウィンドウを閉じ、オプションも閉じます。
- 4)アウトルックエクスプレスを終了し、「スタート」から「ファイル名を指定して実行」をクリックします。
- 5)名前の欄にカーソルを右クリックして貼り付けを行うと3.の項目が貼り付けられます。
- 6)OKを押すと「OUTLOOK EXPRESS」の画面が表示されメールのホルダーアイコンが表示されます。
- 7)表示されたメールフォルダーをCD-RやUSBメモリー等にコピーして保存します。
- 8)表示画面の一番上のOUTLOOK EXPRESSの前にあるアイコンを右クリックして、プロパティの全般タブ をクリックするとサイズの項目でフォルダーの全容量が分かります。600MB以下ならCDに記録できます。

#### 27章 メールのメールの復元

CD-Rや他のメモリー媒体にバックアップしたメールを元に戻す事が出来ます。

バックアップしたらパソコンに一度戻して見ましょう。

CD-R、USBメモリーは操作途中で読めない場合も考慮して26章のバックアップを取った場合に、一度フォル ダーをデスクトップやマイドキュメントにフォルダーのコピーを取り、そのデータを使ってメールの復操作を確かめ ておきましょう。

- 1.保存メールのドラッグ(一般的にこちらで操作を)
	- 1)アウトルックエクスプレスを起動して最大化ボタンをクリックして縮小しておく。
- 2)26章の1.で作成した保存ドライブのフォルダーを開き復元したいメールを選択する。
- 3)選択したメールをアウトルックエクスプレスの受信メール一覧の場所にドラッグする。
- 2.メニューのファイルからインポート(新規にパソコンを買い換えた時や初期化して再度インストールの時)
	- 1)メニューのファイルからインポート→メッセージをクリックします。
	- 2)表示された「Outlook Epress インポート」でMicrosoft Outlook Express 6を選択し次をクリック。
	- 3)表示された「Outlook Epress 6からインポート」の「Outlook Epress 6ストアディレクトリーからメールをイン ポートする(D)」にチェックを入れOKをクリックする。
	- 4)表示されたアウトルックエクスプレス インポート画面で「参照」ボタンをクリックする。
- 5)表示されたフォルダーの参照で26章でバックアップしたメールのあるドライブやフォルダーを選択し、OKをクリ ックし、次のボタンをクリックする。
- 6)表示されたフォルダーの選択画面ですべてのフォルダーをチェックして完了をクリックするとメッセージのインポ ートが完了する。

# 28章 メーリングリスト (ML) の利用

メーリングリストは多くの場合、決められた話題にについて情報を交換し合うことを目的としています。 投稿や返信を行う場合には、決められた話題から外れたり、他人を不快にすることが無い様に注意しましょう。 メーリングリストへの登録はメーリングリストに説明されたWEBからの登録や管理者を決め、管理者への報告から 登録を進めることが一般的です。

ご自身のグループや仲間のリーダーとして、メーリングリストの主宰者や管理者になり、超初心者の指導もされると 思いますが、初心者の一番簡便なメールへの取り組みは、MLに入り返信機能を使ってやり取りする事となります。 MLの場合、プライベイトな返信は、宛先を修正して出す必要があります。

この注意が徹底されなかった場合、個人的なことがメーリングリストに登録されているグループ全員に送信されて しまいます。十分ご注意下さい。

メーリングリストサービスは一般公開型と非公開型があり、通常のテキストメールと違ってHTMLを使用して、文字 に色を付けたり、フォントの大きさを変えたり、写真などを添付できたり、音楽をつけることが出来たりしますし、容 量も大きい場合がありますので、上手の利用すれば楽しいものです。

ヤフー、グー(Goo)、マイクロソフト等多くのプロバイダーが無料で提供しております。

# 29章 グリーティング配信サービスの利用

グリーティング配信サービスとはWebページから写真や絵、音楽とともにメッセージを送信できるサービスで、誕 生日のお祝いやクリスマス、お正月などの季節の行事に合わせたカードが用意されています。

沢山のサイトがありますが、玉石混合ということを念頭において上手く利用してください。

自分のメールアドレスだけでなく送信相手のメッセージアドレスも盗用される恐れがありますので、ヤフー、マイク ロソフト等の電子メールアドレスサービスを利用し手、相手の方も同様にメールアドレスを取って行う等の工夫が 大切です。アドレス登録などが要求された場合にはネット上のハンドルネームを当初から考慮しましょう。 有名なグリーティングカードサービスのサイト

1.http://www.ynot.co.jp/(グリーティングカードサービスの最大手 楽天の系列になりました)

2.http://greetings.yahoo.co.jp/(ヤフーが運営するサイト)

# 30章 メール配信サービスの利用

メール配信サービスとは電子メールを利用して登録者に最新情報や娯楽情報を無料・有料で配信するサービス のことで通常はメールマガジンとも云われています。

サービスを提供しているWebページで申し込むことが出来、配信先のメールアドレスや氏名、住所、電話番号の 入力が求められることが多いです。多くの場合登録内容の変更や配信の中止もメールで行えます。

代表的な配信サービス

- 1.毎日新聞社(http://www.mainichi.co.jp/universalon/mailing/)
- 2.日経BP社:ビジネスに関するニュース(cmn@bizmails.nikkeibp.co.jp)
- 3.糸井重里:ほぼ日刊イトイ新聞(postman@1101.com)
- 4.メルマガ天国:毎日各種メールマガジンの配信サービス

以上